## 参考資料 – 「Drive Link」の使用方法

※本アプリを使用する際は下記に十分ご留意ください※ ①運転者は、運転中は本アプリを操作しないでください。必ず安全な場所に停車してから操作してください。 ②本アプリ・サービスを使用して撮影した写真や製作した動画を共有する際には、著作権、肖像権その他他人の権利や利 益を侵害しないでください(禁止事項の詳細については利用規約をご覧ください)。 ③本アプリ・サービスの利用にともなう通信費はユーザー負担となります。 ④本アプリ・サービスは、利用規約を遵守のうえ、使用者の責任にて使用してください。 ⑤本アプリ・サービスは、2012年12月末にて提供終了となります。

①アカウント登録方法 Sign upをタップして新規アカウントを登録します。 Facebook, Twitterアカウントを使って登録することもできます。

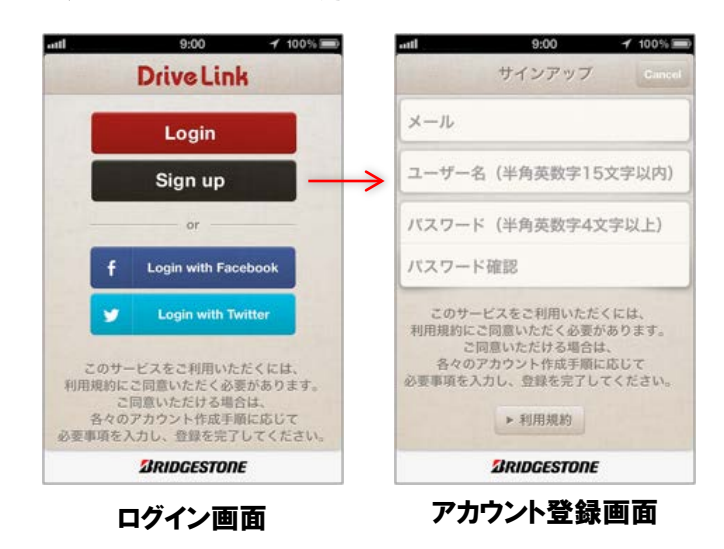

## ②「Drive Link」の使い方

ログイン後、新規ドライブの開始画面に移ります。「新規ドライブを始める」をタップしてドライブを 始めましょう。

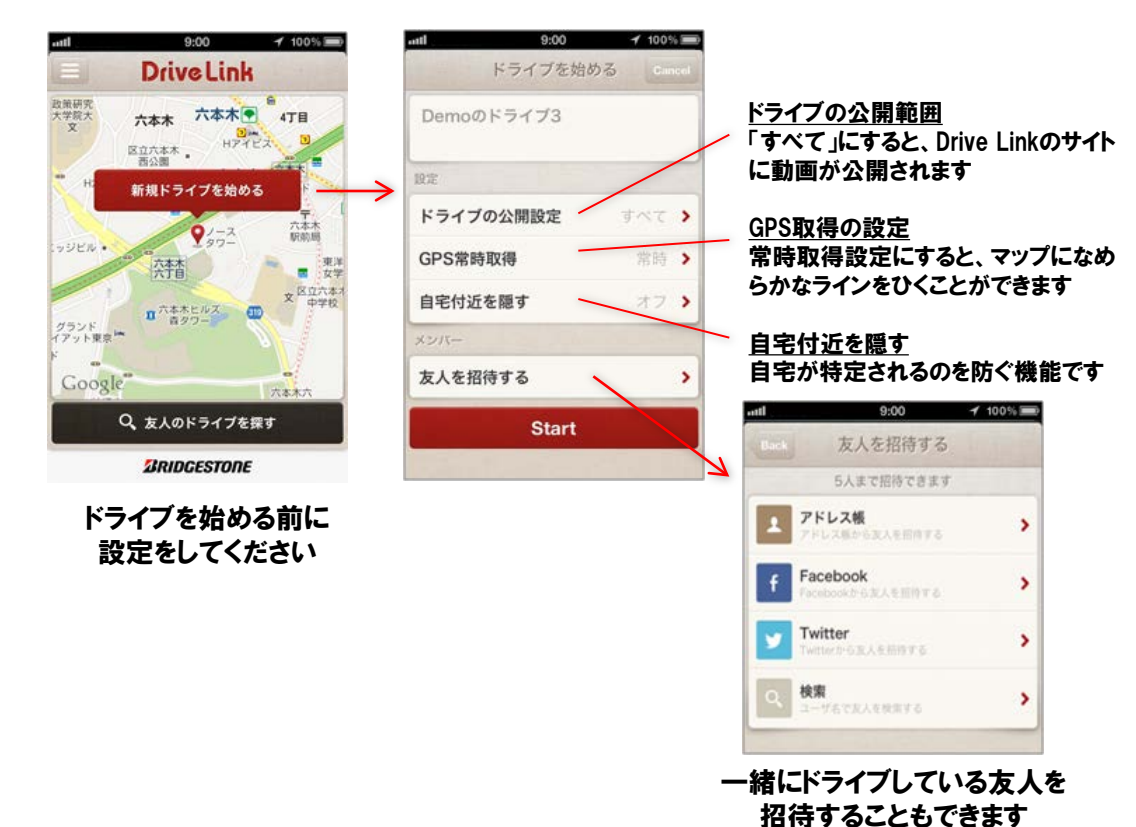

3「Drive Link」で写真を撮影する ドライブ開始後、カメラのアイコンをタップすると、写真を撮影することができます。

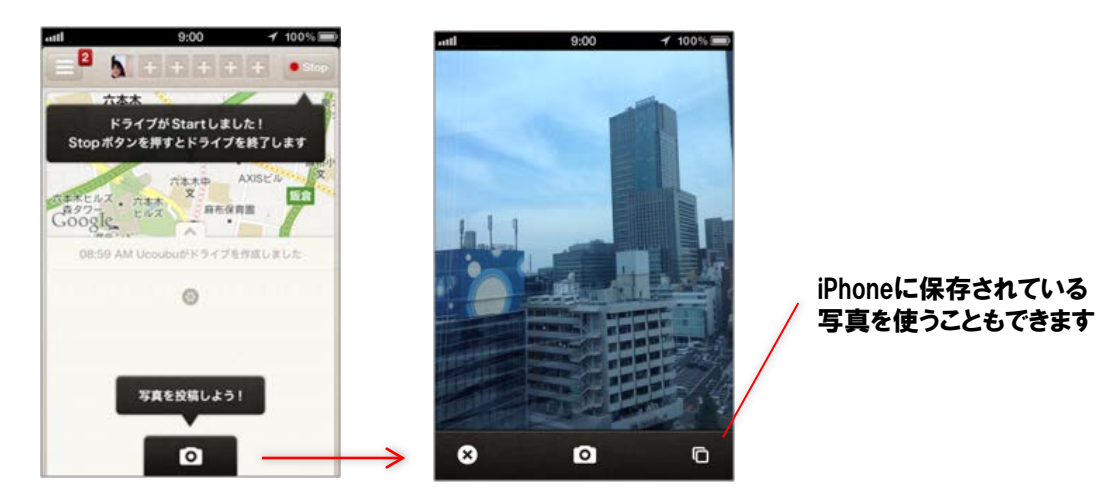

## ④「Drive Link」で動画を作成する ドライブが終了したら画面右上の「STOP」をタップして、動画作成画面へ移りましょう。

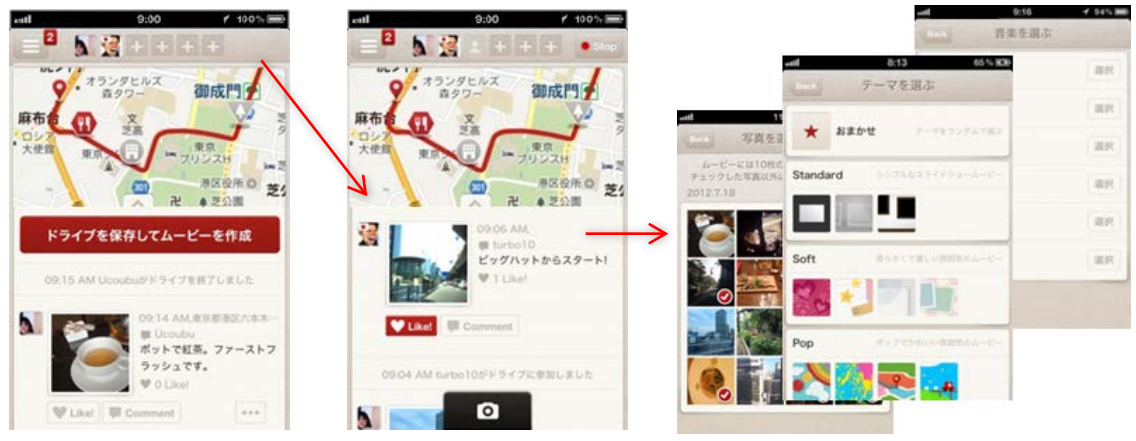

テンプレート、音楽と写真10枚を選んで、 動画を作成することができます

## ⑤「Drive Link」で動画をシェアする 5~10分後に、動画が完成します。出来上がった動画を、Facebook、Twitter、mixiやメールで共 有しましょう。もちろんiPhoneにダウンロードして保存することもできます。

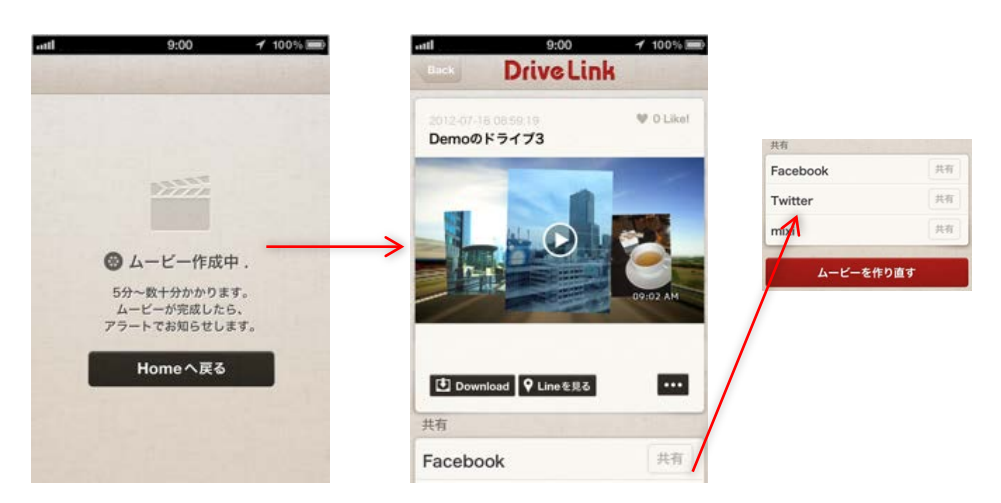